### **SISTEMA DE ADMISSÃO DOCENTE**

#### **TUTORIAL DE ACESSO PARA MEMBRO DE COMISSÃO JULGADORA**

## **Passo 1. Em seu perfil do "Sistemas USP" selecionar "GR - Sistema de Admissão Docente"**

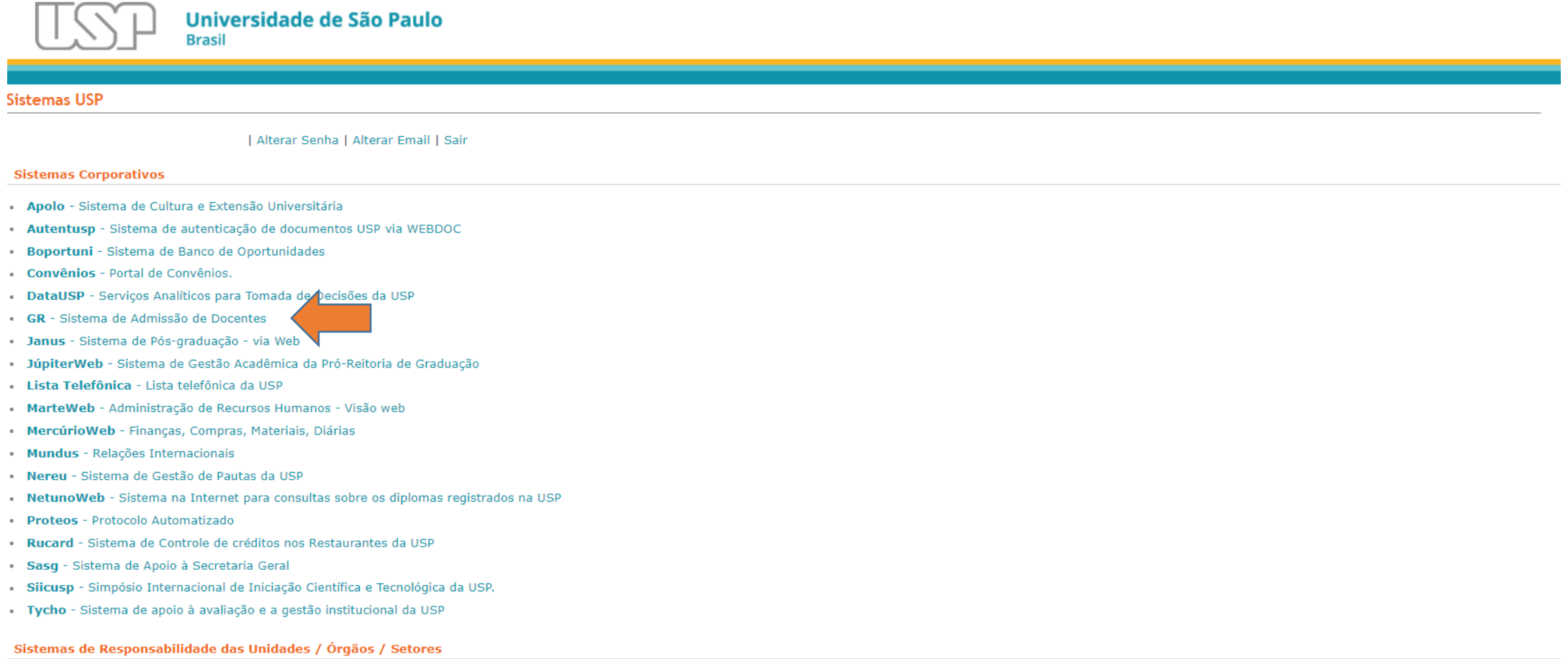

#### **Passo 2. Após acessar o sistema, clicar no Item Concursos Públicos do menu.**

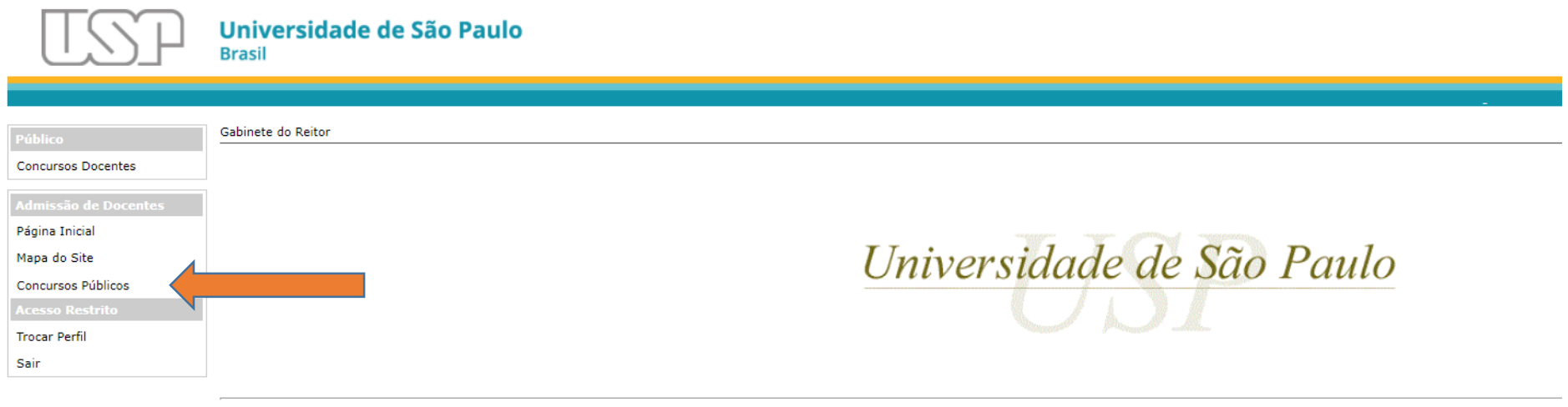

**Passo 3. Verificar se o perfil informado no canto superior direito consta como "Membro de Banca de Concurso Docente". Caso não, clicar no item "Trocar Perfil" localizado no menu esquerdo.**

**Após verificar adequação do perfil, clicar sobre o Edital.** 

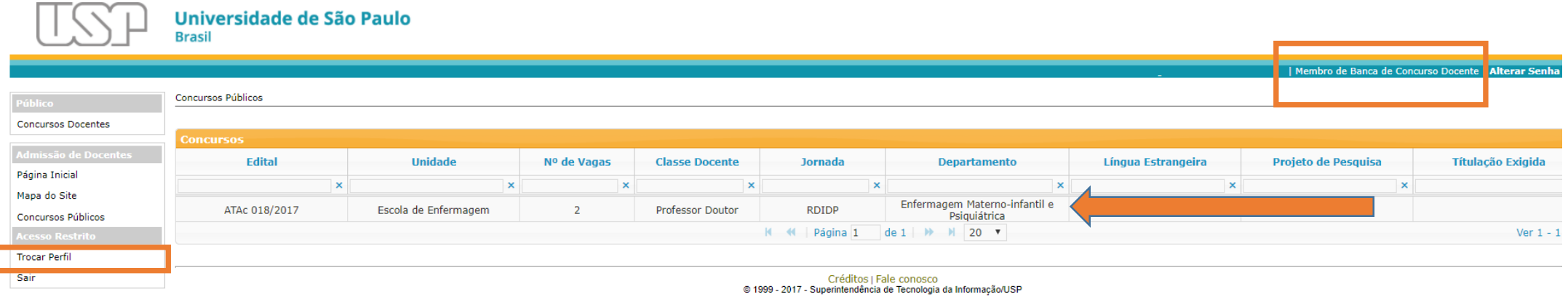

## **Passo 4. Após clicar sobre o edital, ele deverá ficar iluminado em amarelo. A lista de candidatos inscritos deverá aparecer logo abaixo.**

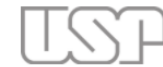

#### Universidade de São Paulo **Brasil**

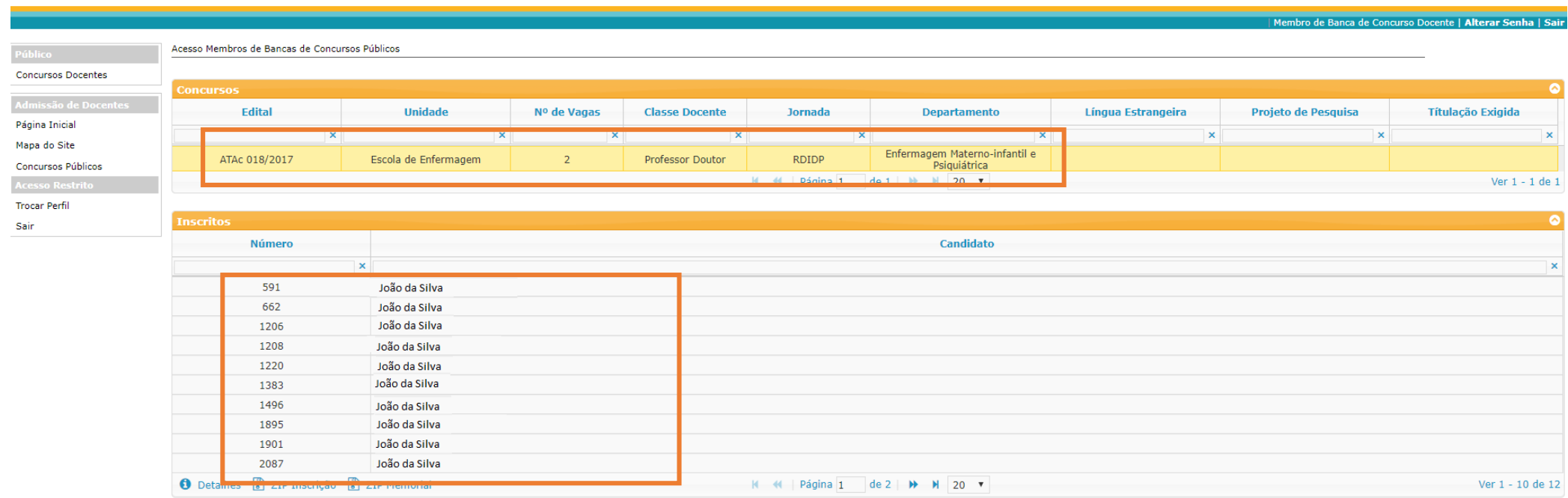

## **Passo 5. Clique sobre o nome de um candidato. A linha ficará iluminada em amarelo.**

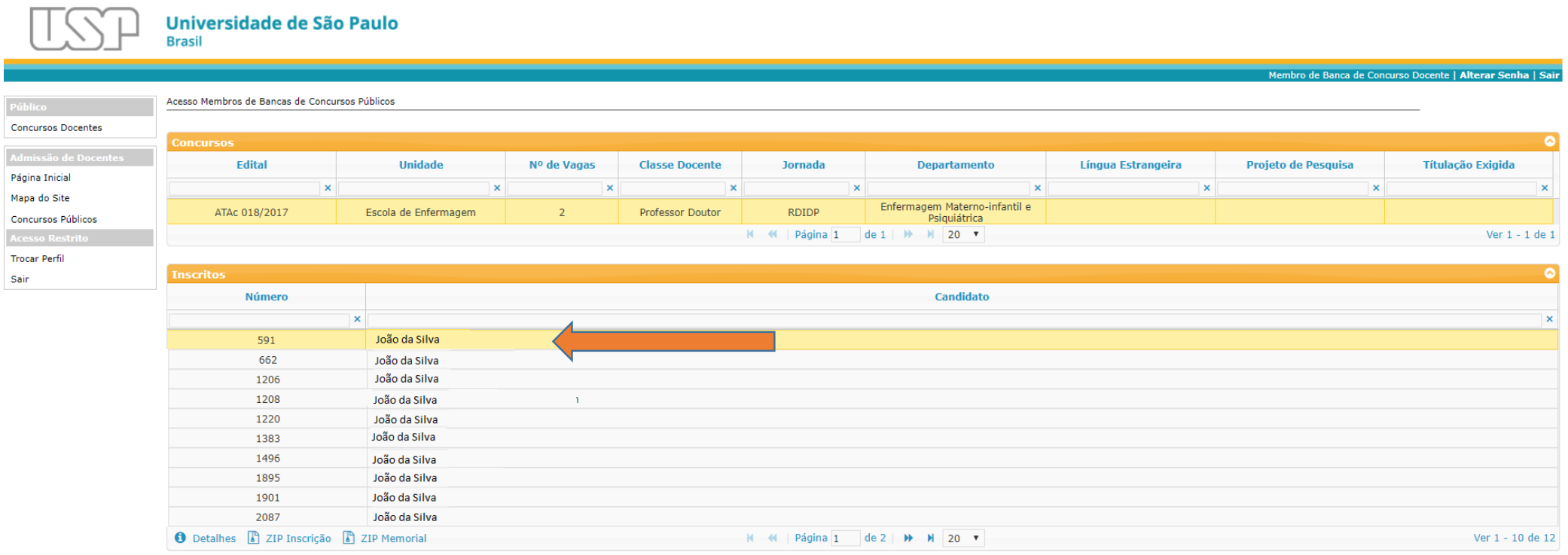

## **Passo 6. Selecione a opção "Detalhes" localizada no fim da página.**

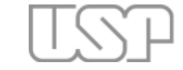

# **Universidade de São Paulo**<br>Brasil

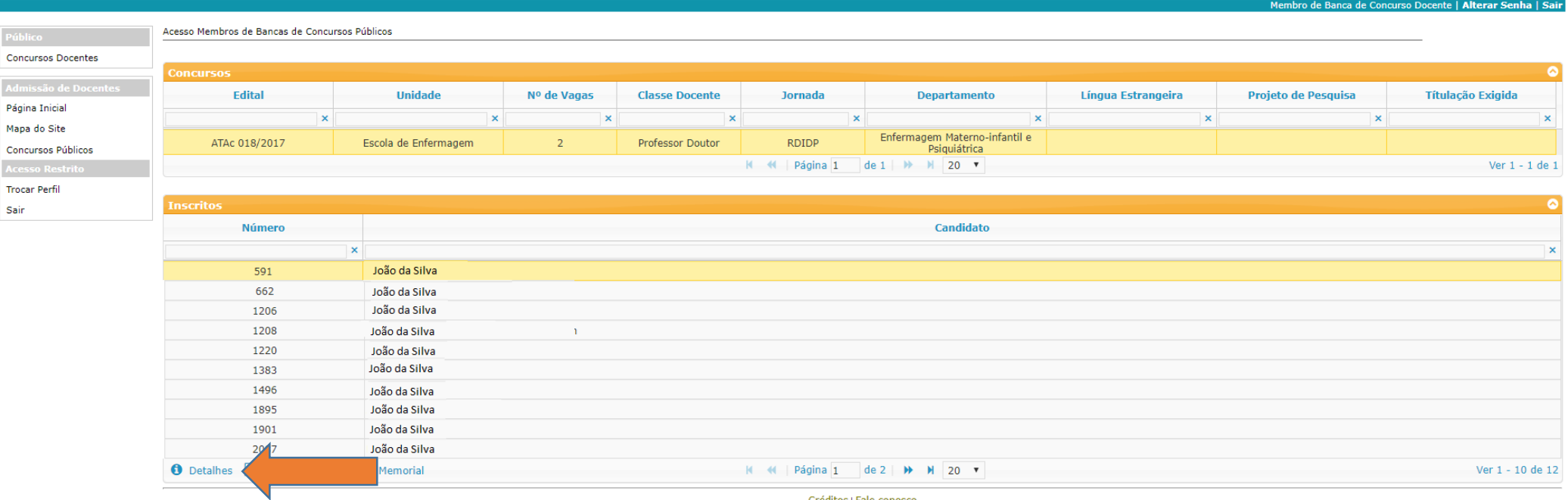

**Passo 7. Uma tela com os dados do candidato será exibida. Neste formato é possível acessar os dados de inscrição, descritivo do memorial e documentos comprobatórios.** 

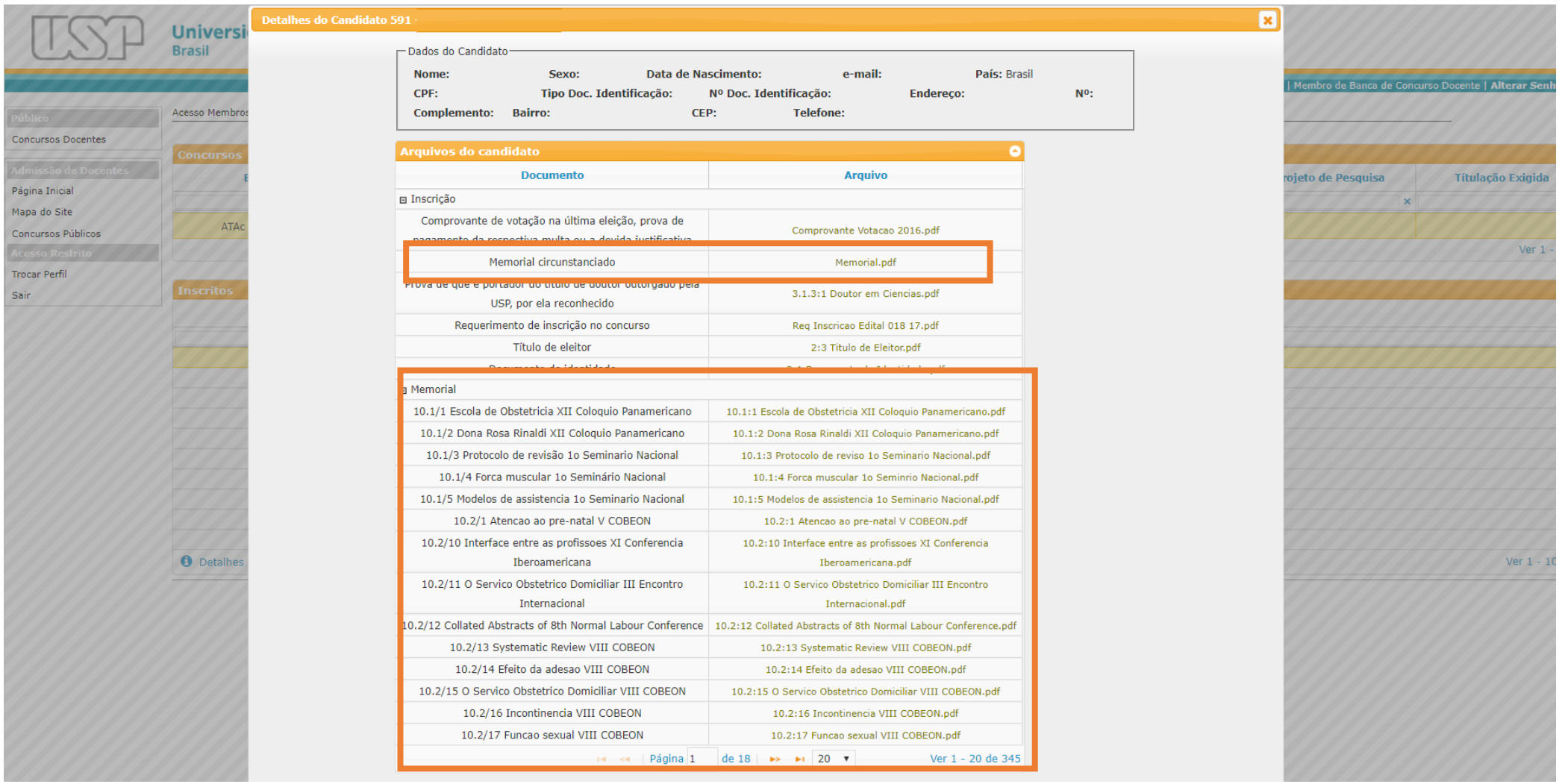

**Passo 8. Para realizar download do material de inscrição e do memorial, selecione um candidato e após clique nos itens "ZIP Inscrição" ou "ZIP Memorial" localizados no fim da página.** 

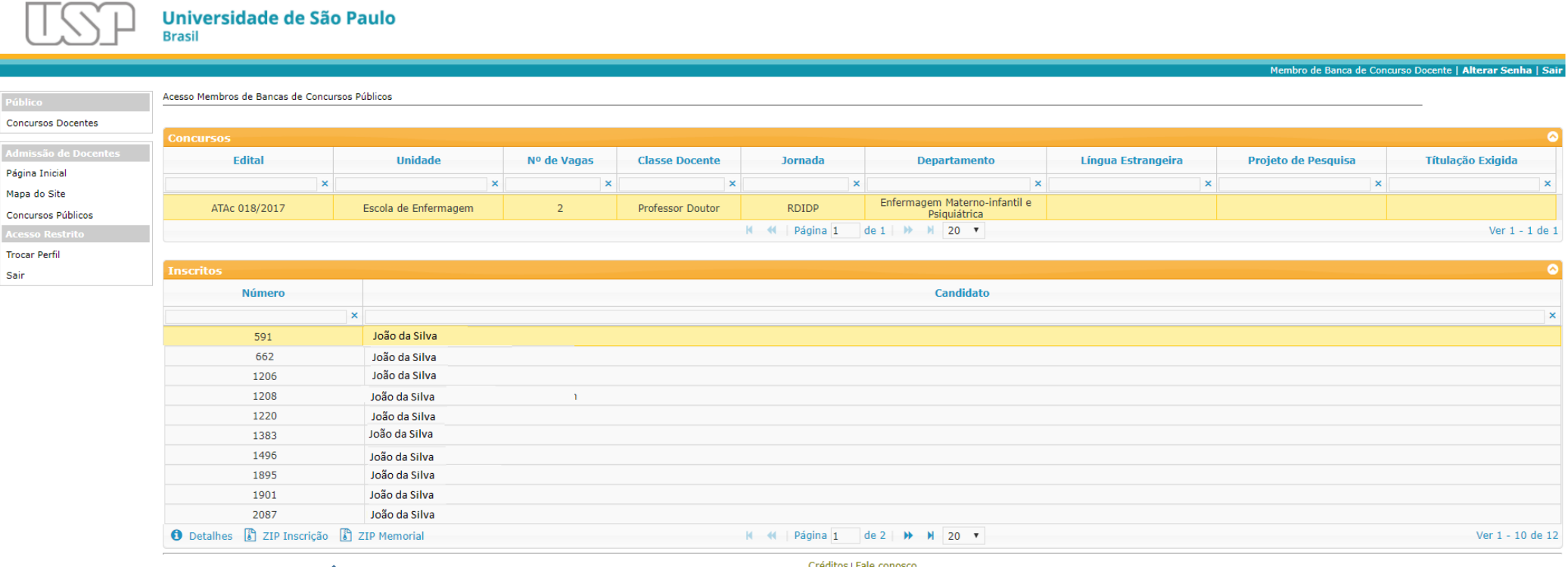